# studio **NAVODILA ZA NAMESTITEV**

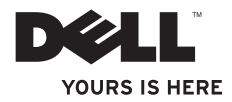

# **Studio Slim**

# **NAVODILA ZA NAMESTITEV**

Model DCSLA

## **Opombe, obvestila in opozorila**

*OPOMBA: OPOMBA označuje pomembne informacije, ki vam pomagajo bolje izkoristiti* računalnik.

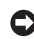

**OBVESTILO:** OBVESTILA označujejo možnost poškodb strojne opreme ali izgubo podatkov in svetujejo, kako se izogniti težavi.

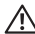

**OPOZORILO:** OPOZORILO svari pred morebitno materialno škodo, telesnimi poškodbami ali smrtio.

Če ste kupili računalnik Dell™ n Series, lahko vse sklice na Microsoft® Windows® v tem dokumentu prezrete.

**Informacije v tem dokumentu se lahko spremenijo brez prejšnjega obvestila.**

#### **© 2008 Dell Inc. Vse pravice pridržane.**

 $\overline{\phantom{a}}$  , where  $\overline{\phantom{a}}$ 

Reproduciranje v katerikoli obliki brez pisnega dovoljenja družbe Dell Inc. je strogo prepovedano.

Blagovne znamke, uporabljene v tem besedilu: *Dell*, logotip *DELL*, *YOURS IS HERE*, in *DellConnect* so blagovne znamke družbe Dell Inc.; *Intel*, *Pentium*, in *Celeron* so zaščitene blagovne znamke in *Core* je blagovna znamka podjetja Intel Corporation v ZDA in ostalih državah; *Microsoft*, *Windows*, *Windows Vista,* in *Windows Vista gumb za začetek* so ali blagovne znamke ali zaščitene blagovne znamke podjetja Microsoft Corporation v Združenih državah in/ali drugih državah; *Realtek* je blagovna znamka podjetja Realtek Semiconductor Corporation; *Blu-ray Disc* je blagovna znamka združenja Blu-ray Disc Association; *Bluetooth* je zaščitena blagovna znamka podjetja Bluetooth SIG, Inc. in jo družba Dell uporablja pod licenco.

V tem dokumentu se lahko uporabljajo tudi druge blagovne znamke in imena, ki se nanašajo na osebe, katerih last so blagovne znamke ali imena, oziroma na njihove izdelke. Družba Dell Inc. zavrača vsakršno lastništvo blagovnih znamk in imen, razen tistih, ki so v njeni lasti.

# **'Kazalo**

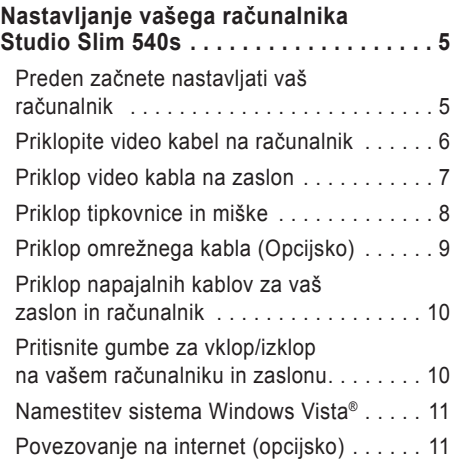

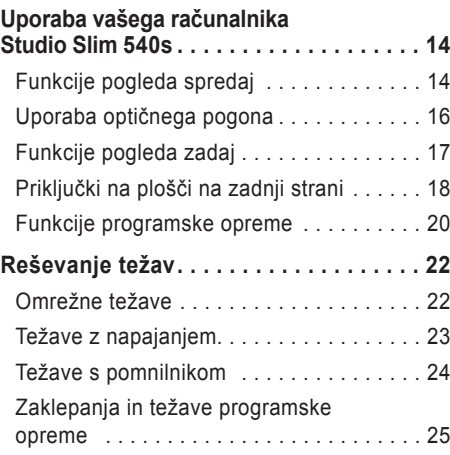

#### **'Kazalo**

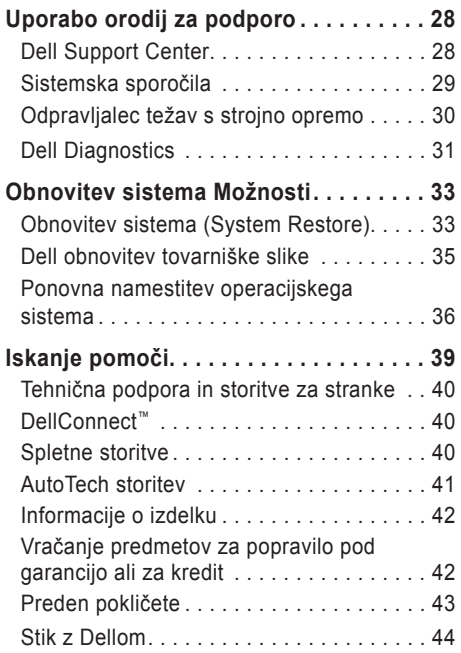

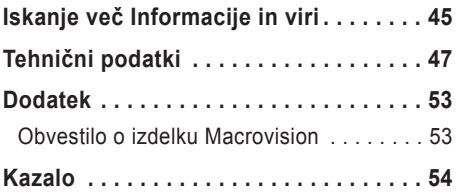

# <span id="page-6-0"></span>**Nastavljanje vašega računalnika Studio**

# **Slim 540s**

Ta razdelek nudi informacije o nastavljanju vašega računalnika Studio Slim 540s in priklopu zunanjih naprav.

## **Preden začnete nastavljati vaš računalnik**

Ko postavljate vaš računalnik, poskrbite da imate enostaven dostop do napajalnega vira, zadostno prezračevanje in nivo površine kamor lahko računalnik postavite.

Onemogočanje zračnega toka okoli vašega računalnika Studio Slim 540s lahko povzroči njegovo pregrevanje. Da preprečite pregrevanje, mora računalnik imeti vsaj 10,2 cm (4 palca) prostora na zadnji strani, ter 5,1 cm (2 palca) ob vsaki stranici. Računalnika nikoli ne smete postavljati v zaprti prostor, kot so omare ali predali, ko je ta prižgan.

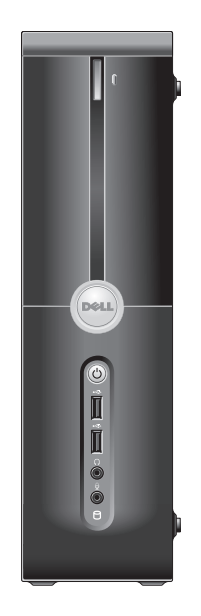

## <span id="page-7-0"></span>**Priklopite video kabel na računalnik**

Vaš računalnik uporablja enega izmed dveh različnih priključkov za zaslon. Priključek HDMI je visoko zmogljiv digitalni priključek, ki prenaša video in avdio signale za zaslone kot so TVji in monitorji z vgrajenimi zvočniki. Priključek VGA prenaša samo video signale za zaslone kot so monitorji in projektorji.

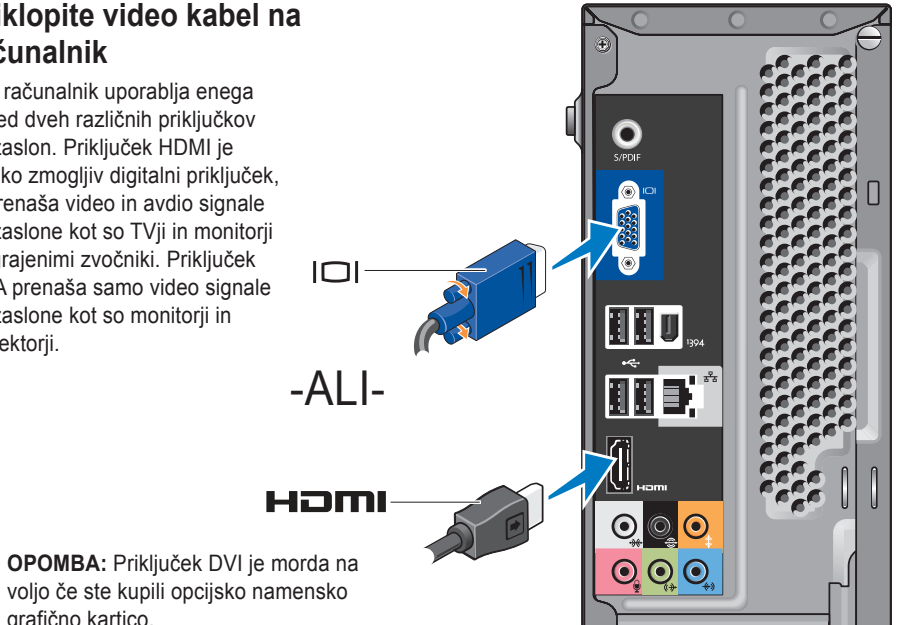

grafično kartico.

## <span id="page-8-0"></span>**Priklop video kabla na zaslon**

Preverite katere vrste priključkov ima vaš TV ali monitor. Za identifikacijo priključkov na vašem zaslonu za izbiro vrste priključka ki ga boste uporabili se obrnite na naslednji tabelo.

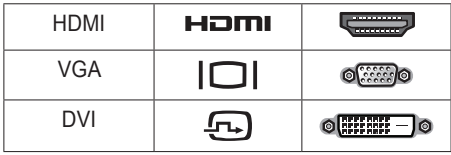

Zaslon lahko priklopite z uporabo naslednjih dostopnih priključkov: priključek VGA, priključek HDMI ali priključek DVI (opcijsko).

#### **Povezava z uporabo priključka VGA**

Če ima vaš zaslon priključek VGA, uporabite kabel VGA (z modrimi priključki na obeh koncih).

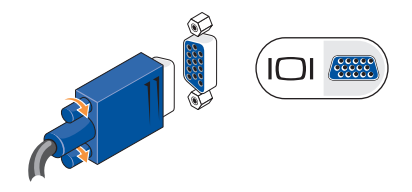

Če ima vaš zaslon priključek DVI, uporabite kabel VGA (z modrimi priključki na obeh koncih) s pretvornikom VGA-v-DVI (beli priklop).

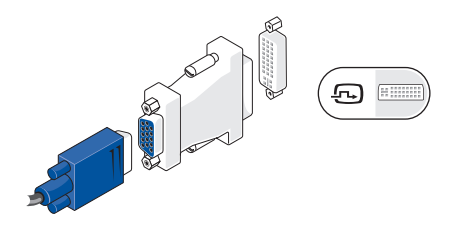

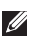

**OPOMBA:** Pretvornik VGA-v-DVI lahko kupite na spletni strani družbe Dell na naslovu **dell.com**.

<span id="page-9-0"></span>**Nastavljanje vašega računalnika Studio Slim 540s**

**Priklop z uporabo priključka HDMI**

Priključite zaslon z uporabo kabla HDMI.

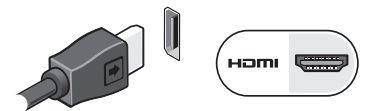

#### **Priklop z uporabo priključka DVI (Opcijsko)**

Priključite zaslon z uporabo kabla DVI.

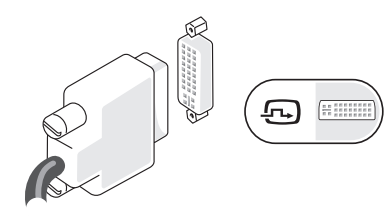

**OPOMBA:** Dodatne kable HDMI ali DVI lahko kupite na sletni strani družbe Dell na naslovu **dell.com**.

# **Priklop tipkovnice in miške**

Priklopite tipkovnico in miško v priključke USB na zadnji strani računalnika.

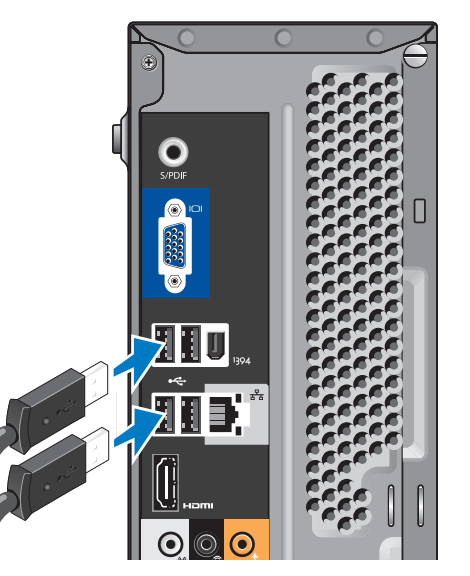

## <span id="page-10-0"></span>**Priklop omrežnega kabla (Opcijsko)**

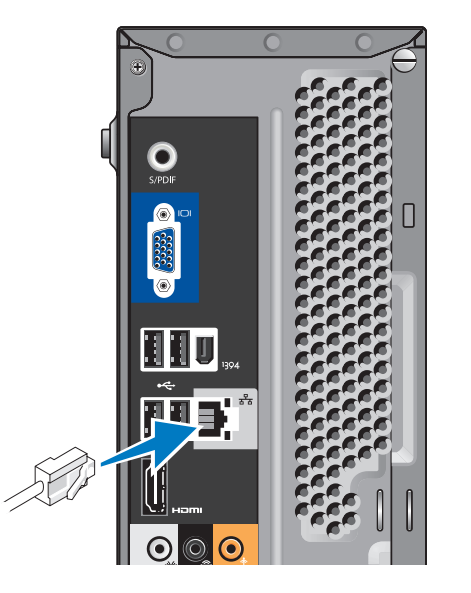

Omrežna povezava ni potrebna za dokončanje nastavitve vašega sistema, vendar če imate obstoječe omrežno ali internetno povezavo, ki uporablja žično povezavo (kot je domači kabelski modem ali etherneth priklop), ga lahko priklopite sedaj. Uporabite samo kabel Ethernet (priključek RJ45). Ne priklapljajte telefonskega kabla (priključek RJ11) v omrežni priključek.

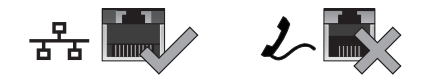

Za priklop vašega računalnika na omrežno ali širokopasovno napravo, priključite en konec omrežnega kabla v ali omrežna vrata ali širokopasovno napravo. Priključite drug del omrežnega kabla v priključek za omrežno kartico na hrbtni plošči računalnika. Tlesk nakaže, da je omrežni kabel trdno pritrjen.

## <span id="page-11-0"></span>**Priklop napajalnih kablov za vaš zaslon in računalnik**

## **Pritisnite gumbe za vklop/izklop na vašem računalniku in zaslonu**

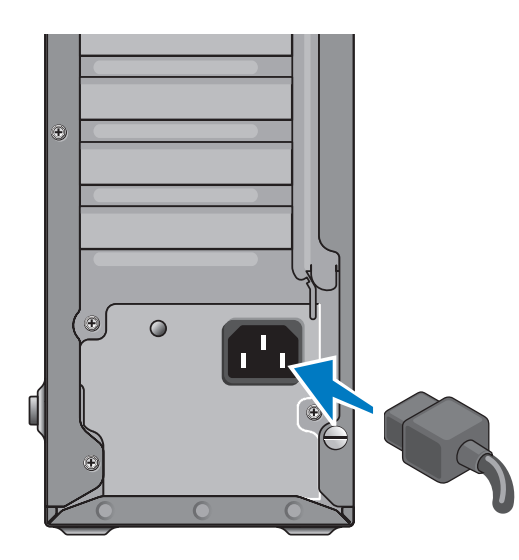

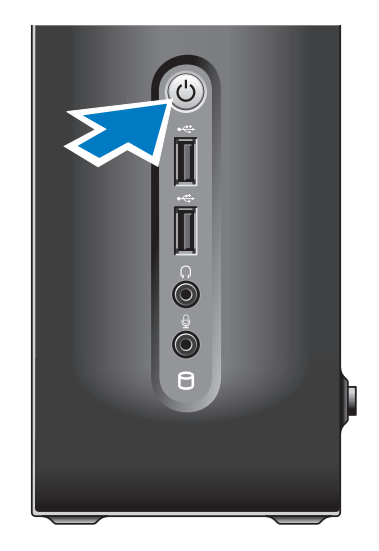

## <span id="page-12-0"></span>**Namestitev sistema Windows Vista®**

Za prvo namestitev sistema Windows Vista, sledite navodilom na zaslonu. Ti koraki so obvezni in lahko trajajo do 15 minut za dokončanje. Zasloni vas bodo popeljali skozi nekaj postopkov, vključno s sprejemanjem licenčne pogodbe, nastavljanjem preferenc in nastavljanjem internetne povezave.

**OBVESTILO:** Ne prekinjajte postopka namestitve operacijskega sistema. To lahko povzroči nedelovanje računalnika.

## **Povezovanje na internet (opcijsko)**

*C* OPOMBA: Ponudniki internetnih storitev in ponudbe ponudnikov internetnih storitev se razlikujejo od države do države.

Za povezavo na internet potrebujete zunanji modem ali omrežno povezavo ter podnudnika internetnih storitev (ISP). Vaš ponudnik internetnih storitev bo ponudil eno ali več možnosti naslednjih internetnih povezav:

- Povezave DSL omogočajo dostop do interneta z visoko hitrostjo preko že obstoječega telefonskega voda ali preko storitev mobilnika. S povezavo DSL lahko na istem vodu hkrati dostopate do interneta in uporabljate telefon.
- Povezave kabelskega modema, ki nudijo visoke ‑hitrosti za dostop do interneta preko lokalne kabelske TV linije.
- Povezave satelitskega modema omogočajo dostop do interneta z visoko hitrostjo preko televizijskega satelitskega sistema.
- Klicne povezave, ki nudijo internetni dostop preko telefonske linije. Klicne povezave‑so veliko počasnejše kot povezave preko DSL ali kabelskega (ali satelitskega) modema. Vaš računalnik nima vgrajenega modema. Dodatni USB modem mora biti uporabljen za uporabo klicnega dostopa za vaš računalnik.

<span id="page-13-0"></span>**Nastavljanje vašega računalnika Studio Slim 540s**

- Brezžične LAN povezave, ki nudijo internetni dostop z uporabo tehnologije WiFi 802.11. Podpora za brezžični LAN zahteva opcijske notranje komponente, ki so lahko ali ne nameščene v vaš računalnik, glede na izbire ob nakupu računalnika.
- *C* OPOMBA: Če zunanji USB modem ali vmesnik WLAN nista del vašega izvirnega naročila, lahko naročite enega na spletni strani Dell na naslovu **dell.com**.

#### **Nastavljanje žične internetne povezave**

Če uporabljate klicno povezavo, povežite telefonsko linijo z zunanjim USB modemom (opcijsko) in z telefonsko vtičnico preden začnete ustvarjati internetno povezavo. Če uporabljate povezavo preko DSL ali kabelskega/ satelitskega modema, kontaktirajte vašega ponudnika internetnih toritev ali mobilnih storitev za navodila za namestitev.

#### **Nastavljanje brezžične povezave**

Preden lahko uporabite brezžično internetno povezavo, se morate povezati na vaš brezžični usmerjevalnik. Za nastavljanje vaše povezave z brezžičnim usmerjevalnikom:

- **1.** Shranite in zaprite vse odprte datoteke in zaprite vse programe.
- **2.** Kliknite **Start** → **Connect To**.
- **3.** Za uspešno nastavitev sledite navodilom na zaslonu.

#### **Nastavljanje vaše internetne povezave**

Za nastavitev internetne s ponujenim ponudnikom internetnih storitev preko bližnjice na namizju:

- **1.** Shranite in zaprite vse odprte datoteke in zaprite vse programe.
- **2.** Dvokliknite ikono ISP na namizju programa Microsoft® Windows®.
- **3.** Za uspešno nastavitev sledite navodilom na zaslonu.

Če nimate ikone ISP (vaš ponudnik internetnih storitev) na namizju ali če bi želeli nastaviti drugega ponudnika internetnih storitev, izvedite korake v naslednjem razdelku.

- *C* **OPOMBA:** Če se z internetom trenutno ne morete povezati in ste se v preteklosti že uspešno povezali, se razlog mogoče skriva v izpadu storitev vašega ponudnika internetnih storitev. Obrnite se na vašega ponudnika internetnih storitev in preverite stanje storitev ali pa s povezovanjem poskusite kasneje.
- *C* OPOMBA: Pripravite si informacije vašega ponudnika internetnih storitev. Če nimate ponudnika internetnih storitev, vam ga lahko pomaga izbrati čarovnik za vzpostavljanje povezave z internetom.
- **1.** Shranite in zaprite vse odprte datoteke in zaprite vse programe.
- **2.** Kliknite **Start** → **Nadzorna plošča**.

**3.** Pod **Omrežje in internet** kliknite **Vzpostavi povezavo z internetom**.

Pojavi se okno **Vzpostavi povezavo z internetom**.

- **4.** Kliknite **Širokopasovno (PPPoE)** ali **Klicno**, odvisno od želenega načina povezave:
	- a. Izberite **Širokopasovni** če boste uporabili DSL, kabelski ali satelitski modem, ali povezavo preko brezžične tehnologije Bluetooth®.
	- b. Izberite **Klicni dostop** če boste uporabili opcijski USB klicni ali ISDN modem.
- *C* **OPOMBA:** Če ne veste, katero vrsto povezave izbrati, kliknite **Pomoč pri izbiri** ali pa se obrnite na vašega ponudnika internetnih storitev.
- **5.** Za uspešno nastavitev sledite navodilom na zaslonu in uporabite informacije za nastavitev, ki vam jih je priskrbel vaš ponudnik internetnih storitev.

# <span id="page-15-0"></span>**Uporaba vašega računalnika**  $\overline{2}$ **Studio Slim 540s**

Vaš računalnik ima lučke, gumbe in funkcije, ki nudijo takojšne informacije in bližnjice za skupna opravila.

## **Funkcije pogleda spredaj**

- **1 Servisna oznaka —** Uporabite servisno oznako (ki se nahaja na vrhu ohišja proti nazaj) za identifikacijo vašega računalnika ko dostopate do spletnega mesta Dell Support ali kličete tehnično podporo.
- **2 Gumb za odstranjevanje za optični pogon —** Pritisnite tukaj za odpiranje/ zapiranje pogona CD/DVD/Blu-ray Disc™.
- **3 Panel optičnega pogona** Ta panel pokriva pogon CD/DVD/Blu-ray Disc.
- **4 Odpiranje/zapiranje FlexDock-a**  Pritisnite tukaj za odpiranje/zapiranje FlexDock-a.

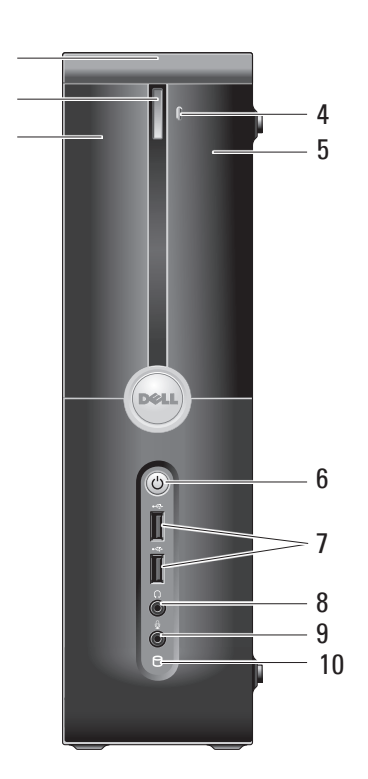

 $\begin{array}{c} 1 \\ 2 \\ 3 \end{array}$ 

3

- <span id="page-16-0"></span>**5 FlexDock (opcijsko) —** Lahko vsebuje opcijski bralnik pomnilniških kartic.
- **6 Lučka in gumb napajanja** Ob pritisku vklopi ali izklopi napajanje. Lučka v sredini tega gumba nakazuje stanje napajanja:
	- Utripa belo računalnik je v stanju mirovanja.
	- Sveti belo računalnik je v stanju delovanja.
	- Utripa oranžno obstaja težava s sistemsko ploščo.
	- Sveti oranžno sistemska plošča ne more začeti inicializacije. Morda obstaja težava s sistemsko ploščo ali napajanjem.
- **7 USB 2.0 priključki (2)** Priključi naprave USB, ki se občasno priključijo, kot so pomnilniški ključi, digitalne kamere in predvajalniki MP.
- **8 Priključek za slušalke** Za priklop slušalk.
	- *C* **OPOMBA:** Za priklop zvočnikov ali zvočnega sistema uporabite priključka **audio out** ali **S/PDIF** na zadnij strani računalnika.
- **9 Priključek za mikrofon ali line-in**  Za priklop mikrofona ali za avdio vhod.
- **10 Lučka dejavnosti trdega diska**  Prižge se ko računalnik bere ali zapisuje podatke. Utripajoča modra lučka nakazuje delovanje trdega diska.
	- **O** OBVESTILO: Za preprečitev izgube podatkov nikoli ne ugašajte računalnika medtem ko ta lučka utripa.

## <span id="page-17-0"></span>**Uporaba optičnega pogona**

Postavite medij na sredino pladnja tako, da bo napis gledal navzgor, ter nežno potisnite pladenj.

Pogon samodejno povleče medij in začne prebirati njegovo vsebino.

Za odstranjevanje medija iz pogona pritisnite gumb za odstranjevanje. Nekaj sekund za tem se medij izvrže.

<span id="page-18-0"></span>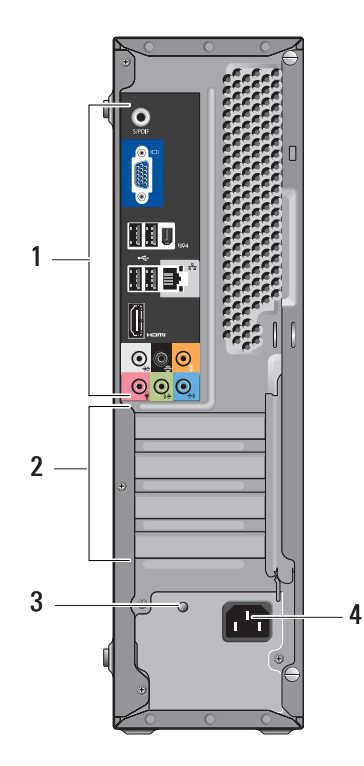

**Uporaba vašega računalnika Studio Slim 540s** 

# **Funkcije pogleda zadaj**

- **1 Priključki panela zadaj** Vklopite USB, avdio in druge naprave v primerne priključke. Za več informacij glejte «Priključki panela zadaj» na strani [18](#page-19-1).
- **2 Reže za kartice** Dostopajte do priključkov za vse nameščene kartice PCI in PCI Express.
- **3 LED indikator napajanja** Kaže dostopnost moči iz napajalnika.
	- *C* **OPOMBA:** Morda ni na voljo v vašem računalniku.
- **4 Priključek napajalnika** Vstavite napajalni kabel.

## <span id="page-19-1"></span><span id="page-19-0"></span>**Priključki na plošči na zadnji strani**

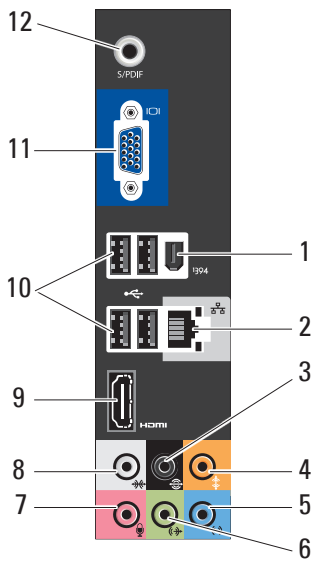

- **1 IEEE 1394** Za priklop zelo hitrih zaporednih multimedijskih naprav kot so digitalne video kamere.
- **2 Omrežni priključek in lučka** Za priklop vašega računalnika na omrežje ali širokopasovno napravo. Lučka dejavnosti omrežja utripa, ko računalnik oddaja ali prejema podatke. Velika količina omrežnega prometa lahko naredi lučko videti kot da neprekinjeno sveti.
- **3**  $\sqrt{ }$  **Zadnji L/D surround Za priklop** na večkanalne zvočnike.
- **4 Center/nizkotonec** Za priklop nizkotonca.
- **5 Line-in** Za priklop mikrofona ali avdio vhoda za zvočni ali telefonski program. Na računalnikih z zvočno kartico uporabite priključek na kartici.

<span id="page-20-0"></span>**6 Sprednji L/D line-out priključek —**  Za priklop slušalk in zvočnikov z vgrajenimi ojačevalniki.

Na računalnikih z zvočno kartico uporabite priključek na kartici.

**Mikrofon — Za priklop na snemalno/** predvajalno napravo kot je mikrofon, predvajalnik kaset, CD-jev ali videokaset.

Na računalnikih z zvočno kartico uporabite priključek na kartici.

**8 We** Stranski L/D surround — Za priklop zvočnikov 7.1 in nudi napredni surround avdio.

Na računalnikih z zvočno kartico uporabite priključek na kartici.

- **9 HDMI 1.2** Za priklop avdio in video signala na TV.
	- *OPOMBA: Za monitor brez vgrajenih* zvočnikov, samo video signal bo prebran.
- **10 USB 2.0 (4)** Za priklop naprav USB, kot so miška, tipkovnica, tiskalnik, zunanji pogon ali predvajalnik MP3.
- **11 VGA** Za priklop video signala na monitor ali projektor.
- **12 S/PDIF** Za priklop ojačevalnikov in TVjev za digitalni avdio preko optičnih digitalnih kablov. Ta format prenaša avdio signal brez postopka pretvarjanja analognega avdia.

## <span id="page-21-0"></span>**Funkcije programske opreme**

*OPOMBA: Za več informacij o funkcijah* opisanih v tem razdelku glejte *Dell tehnološka navodila* na vašem trdem disku ali na spletnem mestu Dell Support na naslovu **support.dell.com**.

#### **Ustvarjalnost in komunikacija**

Vaš računalnik lahko uporabite za ustvarjanje predstavitev, brošur, kartic, letakov in preglednic. Lahko tudi ogledujete in urejate digitalne fotografije in slike. Preverite vaše naročilo za programsko opremo nameščeno na vašem računalniku.

Po povezovanju na internet, lahko dostopate do spletnih strani, nastavite e-poštni račun, nalagate in prenašate datoteke, in tako naprej.

#### **Razvedrilo in multimedija**

Računalnik lahko uporabite za gledanje videa, igranje iger, ustvarianje lastnih CDjev, in poslušanje glasbe in radijskih postaj. Vaš optični pogon lahko podpira več različnih zapisov medijev vključno s CDji, Blu-ray mediji (če je možnost izbrana ob nakupu) in DVDji.

Prenašate lahko ali kopirate slikovne in video datoteke iz prenosnih naprav kot so digitalne kamere in mobilni telefoni. Opcijska programska oprema vam omogoča, da organizirate in ustvarjate glasbene in video datoteke, ki se lahko zapišejo na medij, shranijo na prenosne izdelke kot so predvajalniki MP3 in prenosne naprave za razvedrilo, ali predvajajo neposredno na TVju, projektorjih in opremi za domači kino.

#### **Nastavljanje namizja**

Svojemu namizju lahko spremenite izgled, ločljivost, ozadje, ohranjevalnik zaslona in drugo, s pomočjo okna **Personalize appearance and sounds** (Personifikacija izgleda in zvoka).

Za dostop do lastnosti tega okna:

- **1.** Kliknite z desno tipko miške na odprto območje namizja.
- **2.** Kliknite **Personalize**, za odpiranje okna **Personalize appearance and sounds** in se naučite več o vaših možnostih nastavljanja.

#### <span id="page-22-0"></span>**Nastavljanje nastavitev napajanja**

Možnosti napajanja lahko uporabite v vašem operacijskem sistemu za nastavljanje nastavitev napajanja na vašem računalniku. Microsoft® Windows Vista® nudi tri privzete možnosti

- **• Uravnovešeno** Ta možnost nudi polno zmoglijvost ko jo potrebujete in varčuje z energijo med obdobij nedejavnosti.
- **• Varčevanje energije** Ta možnost varčuje z energijo računalnika tako, da zmanjšuje zmogljivosti računalnika da bi povečala življenjsko dobo računalnika in zmanjšala količino porabljene energije.
- **• Visoka zmogljivost** Ta možnost nudi najvišjo stopnjo zmogljivosti sistema na računalniku z nastavljanjem hitrosti procesorja na vašo dejavnost in z maksimiziranjem sistemskih nastavitev.

#### **Ustvarjanje varnostnih kopij vaših podatkov**

Priporočeno je da redno ustvarjate varnostne kopije datotek in imenikov na vašem računalniku. Za ustvarjanje varnostnih kopij:

- **1.** Kliknite **Start** → **Control Panel**  (Nadzorna plošča)→ **System and Maintenance** (Sistem in vzdrževanje)→ **Welcome Center**→ **Transfer files** (Prenos datotek) **in nastavitve**.
- **2.** Kliknite **Back up files** (ustvari varnostno kopijo datotek) ali **Back up computer**  (ustvari varnostno kopijo računalnika).
- **3.** Kliknite **Continue** (nadaljuj) **na vašem pogovornem oknu User Account Control** in sledite navodilom v čarovniku za ustvarjanje varnostne kopije datotek Back up Files wizard.

# <span id="page-23-1"></span><span id="page-23-0"></span>**Reševanje težav**

Ta razdelek nudi informacije za odpravljanje težav vašega računalnika. Če ne morete rešiti svojih težav z uporabo naslednjih vodnikov, glejte «Uporaba orodij za podporo» na strani [28](#page-29-1) ali «Kontaktiranje družbe Dell» na strani [44](#page-45-1).

**OPOZORILO: Samo usposobljeno servisno osebje lahko odstrani pokrov računalnika. Za navodila o naprednih storitvah in odpravljanje težav glejte Navodila za servisiranje Manual na spletnem mestu Dell Support na naslovu support.dell.com.**

**OPOZORILO: Preden začnete delati znotraj računalnika, preberite varnostne informacije, ki so priložene vašem računalniku. Za dodatne informacije o najboljši praksi glejte spletno mesto Regulatory Compliance Homepage na nasloovu:** 

**www.dell.com/regulatory\_compliance.**

# **Omrežne težave**

#### **Brezžične povezave**

**Če se omrežna povezava izgubi —** Brezžični usmerjevalnik je izklopljen ali pa so brezžične storitve bile onemogočene na vašem računalniku.

- Preverite svoj brezžični usmerjevalnik, da zagotovite da je prižgan in povezan na vir podatkov (kabelski modem ali omrežno zvezdišče).
- Ponovno vzpostavite povezavo z brezžičnim usmerievalnikom:
	- a. Shranite in zaprite vse odprte datoteke in zaprite vse programe.
	- **b.** Kliknite Start  $\bigoplus$  → Connect To.
	- c. Za uspešno nastavitev sledite navodilom na zaslonu.

### <span id="page-24-0"></span>**Žične povezave**

**Če je omrežna povezava prekinjena** — Kabel se je iztaknil ali pa je poškodovan.

• Preverite kabel, da zagotovite da je vklopljen in ni poškodovan.

Lučka popolnosti povezave na vgrajenem omrežnem priključku vam potrdi da vaša povezava deluje in nudi informacije o stanju:

- Zelena Obstaja dobra povezava med omrežjem 10/100-Mbps in računalnikom.
- Oranžna Obstaja dobra povezava med 1000-Mbps omrežjem in računalnikom.
- Brez (ni lučke) Računalnik ne zaznava fizične povezave z omrežjem.
- *C* **OPOMBA:** Lučka za popolnost povezave na omrežnem priključku je samo za žične omrežne povezave. Lučka popolnosti povezave ne nudi stanja za brezžične

povezave.

#### • Ponovno priključite napajalni kabel v računalnik in električno vtičnico.

**Težave z napajanjem**

**Če je lučka za napajanje ne sveti** — Ali je računalnik ugasnjen ali ne prejema energije.

- Če je računalnik priključen na razdelilnik, se prepričajte, da je razdelilnik priključen na električno vtičnico ter da je vklopljen. Izognite se protinapetostnim napravam, ojačevalcem in podaljškom, da preverite da se računalnik pravilno prižge.
- Električno vtičnico preverite tako, da nanjo priključite drugo napravo, na primer namizno lučko.
- Preverite povezave kabla napajalnika. Če ima napajalnik lučko, preverite da je če je lučka na napajalniku prižgana.

#### **Če je lučka napajalnika bela in se računalnik ne odziva** — Zaslon morda ni priključen ali vklopljen. Preverite da je zaslon pravilno priključen in ga nato ugasnite ter nato ponovno prižgite.

#### <span id="page-25-0"></span>**Če lučka napajalnika utripa belo** —

Računalnik je v stanju pripravljenosti. Pritisnite tipko na tipkovnici, premaknite kazalec s sledilno ploščico ali miško, ali pritisnite tipko za vklop za nadaljevanje z normalnim delovanjem.

### **Če lučka napajalnika sveti oranžno** —

Računalnik ima težave z napajanjem ali z okvaro notranje naprave. Za pomoč kontaktirajte družbo Dell, glejte «Kontaktiranje družbe Dell» na strani [44](#page-45-1).

### **Če lučka napajanja utripa oranžno** —

Računalnik prejema električno energijo, vendar je morda naprava pokvarjena ali nepravilno nameščena. Morda morate odstraniti in nato ponovno namestiti pomnilniške module (za več informacij o odstranjevanju in zamenjavi pomnilniških modulov glejte *Navodila za servisiranje* na spletnem mestu Dell Support na naslovu **support.dell.com**).

**Če naletite na motnje, ki motijo sprejem vašega računalnika** — Nezaželen signal ustvarja motnje s prekinjanjem ali oviranjem drugih signalov. Nekateri možni vzroki za motnie so:

- Podaljški napajalnika, tipkovnice in miške.
- V razdelilec je priključeno preveč naprav.
- Več razdelilnikov priključenih na isto električno vtičnico.

# **Težave s pomnilnikom**

### **Če prejmete sporočilo nezadosten spomin** —

- Shranite in zaprite vse odprte datoteke in programe, ki jih ne uporabljate da vidite če to reši težave.
- Glejte dokumentacijo programske opreme glede minimalnih zahtev pomnilnika. Če je potrebno namestite dodatni pomnilnik (glejte *Navodila za servisiranje* na spletnem mestu Dell Support na naslovu **support.dell.com**).

<span id="page-26-0"></span>• Ponovno namestite pomnilniške module (glejte *Navodila za servisiranje* na spletnem mestu Dell Support na naslovu **support.dell.com**) da zagotovite da računalnik uspešno komunicira s pomnilnikom.

### **Če imate druge težave s pomnilnikom** —

- Prepričajte se da sledite navodilom namestitve (glejte *Navodila za servisiranje* na spletnem mestu Dell Support na naslovu **support.dell.com**).
- Preverite če so pomnilniški moduli združljivi z vašim računalnikom. Vaš računalnik podpira pomnilnik DDR2. Za več informacij o vrsti podprtega pomnilnika glejte «Tehnični podatki» na strani [47](#page-48-1).
- Zaženite diagnostiko Dell Diagnostics (glejte «Diagnostika Dell» na strani [31](#page-32-1)).
- Ponovno namestite pomnilniške module (glejte *Navodila za servisiranje* na spletnem mestu Dell Support na naslovu **support.dell**.**com**) da zagotovite da računalnik uspešno komunicira s pomnilnikom.

## <span id="page-26-1"></span>**Zaklepanja in težave programske opreme**

**Če se vaš računalnik ne zažene** — Prepričajte se da so kabli čvrsto povezani na računalnik in električno vtičnico.

**Če se program preneha odzivati** — Končajte program:

- **1.** Hkrati pritisnite <Ctrl><Shift><Esc>.
- **2.** Kliknite **Applications** (aplikacije).
- **3.** Kliknite program, ki se ne odziva.
- **4.** Kliknite **End Task** (končaj opravilo).

**Če se program nenehno sesuva** — Preverite dokumentacijo programske opreme. Če je potrebno, odstranite in nato ponovno namestite program.

*C* **OPOMBA:** Programska oprema ponavadi vključuje namestitvena navodila v svoji dokumentaciji ali na CD mediju.

#### <span id="page-27-0"></span>**Če se računalnik preneha odzivati** —

**C** OBVESTILO: Če ne izvedete zaustavitve operacijskega sistema lahko izgubite podatke.

Izklopite računalnik. Če en morete dobiti odziva s pritisko na tipko na tipkovnici ali premikanjem miške, pritisnite in držite gumb za vklop/izklop vsaj 8 do 10 sekund dokler se računalnik ne izklopi. Nato ponovno zaženite računalnik.

#### **Če je program zasnovan za prejšnjo različico operacijskega sistema Microsoft® Windows® —**

Zaženite čarovnik za združljivost programov (Program Compatibility Wizard). Čarovnik za združljivost programov konfigurira program tako, da ta teče v okolju drugačnemu d okolja operacijskega sistema Windows Vista.

**1.** Kliknite **Start** → **Control Panel**  (Nadzorna plošča)→ **Programs** (Programi)→ **Use an older program with this version of Windows** (Uporabite starejši program s to različico Windowsov).

- **2.** Na začetnem zaslonu kliknite **Next** (Naprej).
- **3.** Sledite navodilom na zaslonu.

**Če se pojavi moder zaslon** — Ugasnite računalnik. Če en morete dobiti odziva s pritiskom na tipko na tipkovnici ali premikanjem miške, pritisnite in držite gumb za vklop/izklop vsaj 8 do 10 sekund dokler se računalnik ne izklopi. Nato ponovno zaženite računalnik.

#### **Če imate druge težave s programsko opremo** —

- Nemudoma naredite varnostno kopijo datotek.
- Uporabite antivirusni program za pregled trdega diska ali CD medijev.
- Shranite in zaprite vse odprte datoteke ali programe ter zaustavite računalnik preko menija **Start** .
- Preverite dokumentacijo programske opreme ali kontaktirajte proizvajalca programske opreme za informacije o odpravljanju težav:
	- Prepričajte se da je program združljiv z operacijskim sistemom na vašem računalniku.
	- Prepričajte se da vaš računalnik ustreza minimalnim strojnim zahtevam za izvajanje te programske opreme. Glejte dokumentacijo programske opreme za informacije.
	- Prepričajte se da je program pravilno nameščen in konfiguriran.
	- Preverite da gonilniki naprave niso v sporu s programom.
	- Če je potrebno, odstranite in nato ponovno namestite program.

# <span id="page-29-1"></span><span id="page-29-0"></span>**Uporabo orodij za podporo**

## **Dell Support Center**

Dell Support Center vam pomaga najti storitve, podporo in informacije za sistem, ki jih potrebujete. Za več informacij o Dell Support Center in dostopnih orodjih za podporo kliknite zavihek **Services** (Storitve) na spletnem naslovu **support.dell.com**.

Kliknite ikono v opravilni vrstici za zagon aplikacije. Domača stran nudi povezave za dostop do:

- Samostojne pomoči (odpravljanje težav, varnost, zmogljivost sistema, omrežje/internet, varnostne kopije/obnovitev sistema ter Windows Vista)
- Opozorila (tehnična podpora vas opozori na pomembne stvari glede vašega računalnika)

• Pomoč družbe Dell (tehnična podpora z DellConnect™, storitvami za stranke, usposabljanjem in vodniki, kako pomagati s storitvami Dell on Call ter Online Scan s PCCheckUp)

O vašem sistemu (Sistemska dokumentacija, informacije o garanciji, posodobitve in dodatki) Vrh domače strani Dell Support Center prikazuje številko modela vešga sistema poleg njegove servisne oznake in kode express service code.

Za več informacij o Dell Support Center glejte *Dell tehnološka navodila* na vašem trdem disku ali na spletnem mestu Dell Support na naslovu **support.dell.com**.

**OPOZORILO: Da preprečite verjetnost elektrošoka, poškodbe na premikajočih se rezilih ventilatorja ali nepričakovanih poškodb, vedno izklopite računalnik iz električne vtičnice preden odstranite pokrov.**

## <span id="page-30-0"></span>**Sistemska sporočila**

Če ima vaš računalnik težavo ai napako, lahko prikaže sistemsko sporočilo, ki vam lahko pomaga identificirati vzrok in dejanja potrebna za odpravo te težave.

*C* **OPOMBA:** Če prejeto sporočilo ni navedeno med naslednjimi primeri, glejte dokumentacijo za operacijski sistem ali program, ki ste ga izvajali ko se je sporočilo prikazalo. Ali pa si lahko ogledate *Navodila za servisiranje* na spletnem mestu Dell Support na naslovu **support.dell.com** ali glejte «Kontaktiranje družbe Dell» na strani [44](#page-45-1) za pomoč.

**Opozorilo! Prejšnji poskusi pri zagonu tega sistema so bili neuspešni pri kontrolni točki [nnnn]. Za pomoč pri odpravljanju te težave prosim zapišite to kontrolno točko in kontaktirajte tehnično podporo družbe Dell** — Računalnik je nauspel končati zagonsko rutino trikrat zapored zaradi iste napake (za pomoč glejte «Kontaktiranje družbe Dell» na strani [44](#page-45-1)).

**CMOS checksum napaka** — Možnost okvare matične plošče ali pa je RTC baterija prazna. Nadomestite akumulator. Glejte *Navodila za servisiranje*na spletnem mestu Dell Support na naslovu **support.dell.com** ali glejte «Kontaktiranje družbe Dell» na strani [44](#page-45-1) za pomoč.

**Okvara ventilatorja procesorja** — Ventilator procesorja je okvarjen. Zamenjajte ventilator CPE. Glejte *Navodila za servisiranje* na spletnem mestu Dell Support na naslovu **support.dell.com**.

**Okvara trdega diska** — Možna okvara trdega diska med HDD POST (glejte «Kontaktiranje družbe Dell» na strani [44](#page-45-1)).

**Napaka branja trdega diska** — Možna okvara trdega diska med HDD zagonskim testom (glejte «Kontaktiranje družbe Dell» na stran [44](#page-45-1)).

**Okvara tipkovnice** — Okvara tipkovnice ali kabla.

**Ni dostopne zagonske naprave** — Ni zagonske particije na trdem disku, kabel trdega diska se je iztaknil ali zagonska naprava ne obstaja.

#### <span id="page-31-0"></span>**Uporabo orodij za podporo**

- Če je zagonska naprava trdi disk, se prepričajte, da so kabli povezani in je naprava pravilno nameščena ter označena kot zagonska naprava.
- Vstopite v nastavitev sistema in preverite da so informacije zagonske sekvence pravilne (glejte *Navodila za servisiranje* na spletnem mestu Dell Support na naslovu **support.dell.com**).

**Ni prekinitve časovnika** — Čip na sistemski plošči je lahko v okvari ali pa je sistemska plošča v okvari (glejte *Navodila za servisiranje* na spletnem mestu Dell Support na naslovu support.dell.com ali gleite «Kontaktiranie družbe Dell» na strani [44](#page-45-1)).

**USB preko trenutne napake** — Izklopite napravo USB. Vaša naprava USB potrebuje več energije za pravilno delovanje. Uporabite zunanji vir napajanja za priklop naprave USB, ali če ima naprava dva kabla USB, priklopite oba.

**OBVESTILO - NADZORNI SISTEM trdega diska je sporočil, da je parameter prekoračil običajen delovni razpon. Podjetje Dell priporoča, da redno ustvarjate varnostne kopije vaših podatkov. Parameter zunaj dosega lahko ali ne nakaže potencialno težavo trdega diska** — Napaka S.M.A.R.T, možna okvara trdega diska. Ta funkcija se lahko omogoči ali onemogoči v nastavitvah BIOS (glejte «Kontaktiranje družbe Dell» na strani [44](#page-45-1)).

## **Odpravljalec težav s strojno opremo**

Če naprava ni zaznana med namestitvijo operacijskega sistema ali je zaznana vendar nepravilno konfigurirana, lahko uporabite **Odpravljalec težav s strojno opremo**  (Hardware Troubleshooter) za odpravo nezdružljivosti.

- <span id="page-32-0"></span>Za zagon odpravljalca težav s strojno opremo:
- **1.** Kliknite Start  $\bigoplus$  → Help and Support (Pomoč in podpora).
- **2.** Vpišite hardware troubleshooter v polje za iskanje ter pritisnite <Enter> za začetek iskania.
- **3.** Izmed rezultatov iskanja izberite možnost, ki kar najbolje opisuje vašo težavo in sledite korakom za odpravljanje napak.

# <span id="page-32-1"></span>**Dell Diagnostics**

Če imate težave z vašim računalnikom, izvedite preverjanje «Zaklepanje in težave programske opreme» na strani [25](#page-26-1) in zaženite diagnostično programsko opremo Dell Diagnostics preden kontaktirate tehnično podporo.

Priporočljivo je, da pred začetkom te postopke natisnete.

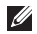

**OPOMBA:** Dell Diagnostics deluje samo na računalnikih Dell.

**OPOMBA:** Medij *Drivers and Utilities*  (gonilniki in pripomočki) je opcijski in mogoče ni prispel zraven vašega računalnika.

Glejte razdelek nastavitev sistema v *Navodilih za servisiranje* za pregled informacij konfiguracije vašega računalnika in zagotavljanje da je naprava, ki jo želite testirati prikazana v nastavitvenem programu sistema in je aktivna.

S trdega diska ali z medija *Drivers and Utilities* zaženite diagnostiko Dell Diagnostics.

#### **Zagon diagnostike Dell Diagnostics iz trdega diska**

Diagnostiko Dell najdete na skriti particiji z diagnostičnimi pripomočki na trdem disku.

- *C* OPOMBA: Če vaš računalnik ne prikaže slike na zalsonu glejte «Kontaktiranje družbe Dell» na strani [44](#page-45-1).
- **1.** Preverite, ali je računalnik priključen na električno omrežje in da vtičnica električnega omrežja deluje pravilno.

#### **Uporabo orodij za podporo**

- **2.** Vklopite (ali ponovno zaženite) računalnik.
- **3.** Ko se prikaže logotip DELL™, nemudoma pritisnite <F12>. Iz zagonskega menija izberite **Diagnostics** ter pritisnite <Enter>.
- *C* **OPOMBA:** Če čakate predolgo in se prikaže logotip operacijskega sistema, počakajte še malo dlje, dokler se ne prikaže namizje programa Microsoft® Windows®; nato zaustavite računalnik in poskusite znova.
- *C* **OPOMBA:** Če se prikaže sporočilo, da ni bilo mogoče najti razdelka z diagnostičnimi pripomočki, zaženite diagnostiko Dell Diagnostics z medija *Drivers and Utilities*.
- **4.** Pritisnite poljubno tipko za zagon diagnostike Dell iz particije z diagnostičnimi pripomočki na trdem disku.

#### **Zagon Dell Diagnostics iz medija gonilniki in pripomočki**

- **1.** Vstavite medij *Drivers and Utilities.*
- **2.** Zaustavite računalnik in ga ponovno zaženite. Ko se prikaže logotip DELL, nemudoma pritisnite <F12>.
- **OPOMBA:** Če čakate predolgo in se prikaže logotip operacijskega sistema, počakajte še malo dlje, dokler se ne prikaže namizje programa Microsoft® Windows®, nato pa zaustavite računalnik in poskusite znova.
- **OPOMBA:** Naslednji koraki le za enkrat spremenijo zaporedje zagona. Naslednji zagon računalnika bo potekal z naprave, določene v programu za namestitev sistema.
- **3.** Ko se prikaže seznam zagonskih naprav, izberite **CD/DVD/CD-RW** in pritisnite <Enter>.
- **4.** Iz menija ki se prikaže izberite možnost **Boot**  from CD-ROM ter pritisnite <Enter>.
- **5.** Vtipkajte 1 za zagon menija CDja in pritisnite <Enter> za nadaljevanje.
- **6.** V oštevilčenem seznamu izberite **Zaženi 32-bitno aplikacijo Dell Diagnostics**. Če je navedenih več različic, izberite različico, ki je primerna za vaš računalnik.
- **7.** Ko se pojavi **Glavni meni** aplikacije Dell Diagnostics, izberite preizkus, ki ga želite izvesti.

# <span id="page-34-0"></span>**Obnovitev sistema Možnosti**

Vaš operacijski sistem lahko obnovite na naslednje načine:

- Sistem Obnovitev vrne vaš računalnik v prejšnje stanje delovanja brez vpliva na podatke. Uporabite obnovitev sistema (System Restore) kot prvo rešitev za obnovitev vašega operacijskega sistema in ohranitev podatkov.
- Dell Obnovitev tovarniške slike povrne trdi disk v stanje delovanja, kot je bilo ob nakupu računalnika. Ta postopek trajno izbriše vse podatke na vašem trdem disku in odstrani vse programe nameščene po tem ko ste prejeli računalnik. Uporabite Dell obnovitev tovarniške slike (Factory Image Restore) samo če obnovitev sistema (System Restore) ni rešila težav operacijskega sistema.
- Če ste z računalnikom prejeli medij z operacijskim sistemom, ga lahko uporabite za obnovitev operacijskega sistema. Vendar, uporaba tudi izbriše vse podatke na disku. Uporabite medij samo če obnovitev sistema (System Restore) ni rešila težav operacijskega sistema.

## <span id="page-34-1"></span>**Obnovitev sistema (System Restore)**

Operacijski sistemi Windows nudijo možnost obnovitve sistema, ki omogoča povrnitev računalnika v prejšnje stanje delovanja (brez vpliva na podatke) če so spremembe strojne opreme, programske opreme ali druge sistemske nastavitve pustile računalnik v nezaželenem stanju delovanja. Vse spremembe, ki jih naredi obnovitev sistema so popolnoma razveljavljive.

- - **OBVESTILO:** Naredite redne varnostne kopije podatkovnih datotek. Obnovitev sistema ne nadzoruje in ne obnavlja podatkovnih datotek.
- *C* **OPOMBA:** Postopki v tem dokumentu so bili napisani za privzeti pogled sistema Windows, torej se lahko ne nanašajo če ste na vašem računalniku Dell™ nastavili pogled Windows Classic.

#### **Zagon obnovitve sistema**

- **1.** Kliknite **Start** .
- **2.** V polju **Start Search** vpišite System Restore (obnovitev sistema) in pritisnite <Enter>.
- *C* **OPOMBA:** Prikaže se lahko okno **Upravljanje uporabniškega sistema**. Če ste skrbnik računalnika, kliknite **Nadaljuj**; drugače se za nadaljevanje želenega opravila obrnite na oskrbnika.
- **3.** Kliknite **Naprej** in sledite preostalim korakom na zaslonu.

Če Obnovitev sistema ni razrešila težave, lahko razveljavite zadnjo obnovitev sistema.

#### **Razveljavitev zadnje obnovitve sistema**

- *C* **OPOMBA:** Preden razveliavite zadnio obnovitev sistema, shranite in zaprite vse odprte datoteke ali programe. Ne spreminjajte, odpirajte ali brišite datotek ali programov, dokler obnovitev sistema ni zakliučena.
- **1.** Kliknite **Start** .
- **2.** V polju **Start Search** vpišite System Restore (obnovitev sistema) in pritisnite <Enter>.
- **3.** Kliknite **Razveljavi zadnjo obnovitev** in kliknite **Naprej**.

## <span id="page-36-0"></span>**Dell obnovitev tovarniške slike**

**OBVESTILO:** Uporaba Dell obnovitev tovarniške slike (Factory Image Restore) trajno izbriše vse podatke na trdem disku in odstrani vse programe ali gonilnike, ki ste jih namestili na računalnik za tem ko ste prejeli računalnik. Če je možno, naredite varnostne kopije podatkov preden uporabite te možnosti. Uporabite Dell obnovitev tovarniške slike (Factory Image Restore) samo če obnovitev sistema (System Restore) ni rešila težav operacijskega sistema.

*C* **OPOMBA:** Dell obnovitev tovarniške slike morda ni na voljo v določenih državah ali na določenih računalnikih.

Uporabite Dell obnovitev tovarniške slike kot zadnjo metodo za obnovitev vašega operacijskega sistema. Te možnosti obnovijo vaš trdi disk v stanje delovanje kot je bilo ob nakupu računalnika. Vsi programi ali datoteke, ki ste jih dodali po tem ko ste dobili računalnik—vključno s podatki—se trajno izbrišejo iz trdega diska. Podatki vključujejo dokumente, preglednice, e-poštna sporočila, digitalne fotografije, glasbene datotek in tako naprej. Če je možno, naredite varnostno kopijo vseh podatkov preden uporabite obnovitev tovarniške slike.

#### **Dell obnovitev tovarniške slike (Factory Image Restore)**

- **1.** Vključite računalnik. Ko se pojavi logotip Dell nekajkrat pritisnite <F8> za dostop do okna **Vista Advanced Boot Options** (napredne možnosti zagona sistema Vista).
- **2.** Izberite **Repair Your Computer**.
- **3.** Pojavi se okno **System Recovery Options**.
- **4.** Izberite postavitev tipkovnice in kliknite **Next** (Naprej).
- <span id="page-37-0"></span>**5.** Za dostop do obnovitvenih možnosti se prijavite kot lokalni uporabnik. Za dostop do ukazne vrstice vpišite administrator v polju **User name** (uporabniško ime), nato kliknite **V redu**.
- **6.** Kliknite **Dell obnovitev tovarniške slike**. Prikaže se pozdravno okno **Dell Factory Image Restore**.
- *C* OPOMBA: Odvisno od vaše konfiguracije, boste morda morali izbrati **Dell Factory Tools**, nato **Dell Factory Image Restore**.
- **7.** Kliknite **Naprej**. Prikaže se zaslon **Confirm Data Deletion** (potrdi izbris podatkov).
- **OBVESTILO:** Če ne želite nadaljevati z obnovitvijo tovarniške slike kliknite **Cancel** (prekliči).
- **8.** Kliknite izbirno polje, da potrdite da želite nadaljevati s ponovnim zapisom trdega diska in obnovitvijo programske opreme sistema na tovarniške pogoje, nato kliknite **Next** (naprej).

Postopek obnovitve se začne in lahko traja pet ali več minut. Ko so operacijski sistem in tovarniško nameščene aplikacije obnovljene na tovarniške pogoje se pojavi sporočilo.

**9.** Kliknite **Finish** (končaj) za ponovni zagon sistema.

## **Ponovna namestitev operacijskega sistema**

#### **Preden začnete**

Če razmišljate o ponovni namestitvi operacijskega sistema Windows da bi odpravili težave z novo nameščenim gonilnikom, najprej poskusite uporabiti Windows razveljavitev gonilnika naprave (Windows Device Driver Rollback). Če razveljavitev gonilnika naprave ne reši težave, uporabite obnovitev sistema za vrnitev vašega operacijskega sistema v stanje delovanja preden ste namestili nov gonilnik naprave. Gleite «Uporaba Microsoft Windows System Restore» na strani [33](#page-34-1).

<span id="page-38-0"></span>**OBVESTILO:** Preden izvedete namestitev. naredite varnostne kopije vseh podatkovnih datotek na primarnem pogonu trdega diska. Za navadne konfiguracije pogona trdega diska je primarni pogon trdega diska prvi pogon, ki ga zazna računalnik.

Za ponovno namestitev sistema Windows potrebujete naslednje:

- Medij z *operacijskim sistemom Dell*
- Medij z *gonilniki in pripomočki Dell*
- **OPOMBA:** Medij *Dell gonilniki in pripomočki* vsebuje gonilnike, ki so bili nameščeni na sistem med sestavljanjem računalnika. Uporabite medij Dell gonilniki in pripomočki (Drivers and Utilities) za nalaganje vseh potrebnih gonilnikov. Odvisno od regije kjer ste naročili računalnik, ali zahtevali medij, sta medija *Dell gonilniki in pripomočki* in *Operacijski sistem* lahko ne priložena vašemu računalniku.

#### **Ponovna namestitev Windows Vista**

Postopek ponovne namestitve lahko traja 1 do 2 uri, da se zaključi. Ko ponovno namestite operacijski sistem, morate prav tako ponovno namestiti gonilnike naprav, programe za zaščito pred virusi in drugo programsko opremo.

- **1.** Shranite in zaprite vse odprte datoteke in odidite iz vseh odprtih programov.
- **2.** Vstavite medij z *operacijskim sistemom*.
- **3.** Kliknite **Izhod**, če se prikaže sporočilo za **namestitev programa Windows**.
- **4.** Ponovno zaženite računalnik.
- **5.** Ko se prikaže logotip DELL, nemudoma pritisnite <F12>.
- **OPOMBA:** Če čakate predolgo in se prikaže logotip operacijskega sistema, počakajte še malo dlje, dokler se ne prikaže namizje programa Microsoft® Windows®, nato pa zaustavite računalnik in poskusite znova.

*C* OPOMBA: Naslednji koraki le za enkrat spremenijo zaporedje zagona. Naslednji zagon računalnika bo potekal z naprave, določene v programu za namestitev sistema.

- **6.** Ko se prikaže seznam zagonskih naprav, izberite **CD/DVD/CD-RW Drive** in pritisnite <Enter>.
- **7. Za zagon s CD-pogona pritisnite katero koli tipko**. Za uspešno namestitev sledite navodilom na zaslonu.

# <span id="page-40-0"></span>**Iskanje pomoči**

Če imate težave z vašim računalnikom, lahko opravite naslednje korake za diagnozo in odpravljanje težav:

- **1.** Glejte «Reševanje težav» na strani [22](#page-23-1) za informacije in postopke, ki se nanašajo na težave ki jih ima vaš računalnik.
- **2.** Glejte «Diagnostika Dell» na strani [31](#page-32-1) za postopke kako zagnati diagnostiko Dell.
- **3.** Izpolnite «Diagnostični kontrolni list» na strani [43](#page-44-1).
- **4.** Uporabite obsežen programski nabor spletnih storitev družbe Dell na voljo na spletnem mestu Dell Support (**support.dell.com**) za pomoč z namestitvijo in postopki odpravljanja težav. Glejte «Spletne storitve» na strani [40](#page-41-1) za bolj obsežen seznam storitev spletnega mesta Dell Support.
- **5.** Če prejšnji koraki niso rešili težave, glejte «Kontaktiranje družbe Dell» na strani [44](#page-45-1).
- *OPOMBA:* Pokličite podporo družbe Dell z enega telefona, ki je blizu računalnika tako, da vam osebje za podporo lahko pomaga z vsemi potrebnimi postopki.
- *C* **OPOMBA:** Sistem družbe Dell Express Service Code ni na voljo v vseh državah.

Ko vas za to vpraša avtomatiziran telefonski sistem družbe Dell, vnesite vašo številko Express Service Code za preusmeritev klica neposredno k primernemu osebju za podporo. Če nimate številke Express Service Code, odprite mapo **Dell Accessories** (Pripomočki Dell), dvokliknite ikono **Express Service Code**, ter sledite navodilom.

**OPOMBA:** Nekatere od naslednjih storitev niso vedno na voljo na vseh lokacijah zunaj kontinentalnih Združenih držav. Za informacije o dostopnosti pokličite vašega lokalnega predstavnika družbe Dell.

## <span id="page-41-0"></span>**Tehnična podpora in storitve za stranke**

Storitev podpore družbe Dell vam je na za vsa vprašanja glede strojne opreme Dell. Osebje za podporo družbe Dell uporablja računalniško diagnostiko za nudenje hitrih, natančnih odgovorov.

Za kontaktiranje storitev podpore družbe Dell si oglejte «Preden pokličete» na strani [43](#page-44-2) in nato glejte kontaktne informacije za vašo regijo, ali pa pojdite na spletni naslov **support.dell.com**.

# **DellConnect™**

DellConnect je preprosto orodje za spletni dostop, ki omogoča družbi Dell, da dostopa do vašega računalnika preko širokopasovne povezave, diagnosticira vašo težavo in jo pod vašim nadzorom odpravi. Za več informacij pojdite na spletni naslov **support.dell.com** in kliknite **DellConnect**.

## <span id="page-41-1"></span>**Spletne storitve**

Na naslednjih spletnih straneh se lahko naučite od izdelkih in storitvah Dell:

- **www.dell.com**
- **www.dell.com/ap** (samo Azijske/pacifiške države)
- **www.dell.com/jp** (samo Japonska)
- **www.euro.dell.com** (samo Evropa)
- **www.dell.com/la** (Latinska Amerika in Karibske države)
- **www.dell.ca** (samo Kanada)

Do podpore družbe Dell lahko dostopate preko naslednjih spletnih mest in e-poštnih naslovov: spletne strani za podporo Dell Support

- **support.dell.com**
- **support.jp.dell.com** (samo Japonska)
- **support.euro.dell.com** (samo Evropa)

<span id="page-42-0"></span>Dell Support e-poštni naslovi

- **mobile\_support@us.dell.com**
- **support@us.dell.com**
- **la-techsupport@dell.com** (samo države Latinske amerike in Karibskih držav)
- **apsupport@dell.com** (samo Azijske/pacifiške države)
- E-poštni naslovi trženja in prodaje družbe Dell
	- **apmarketing@dell.com** (samo Azijske/ pacifiške države)
	- **sales\_canada@dell.com** (samo Kanada)

Anonimni protokol za prenos datotek (FTP)

#### • **ftp.dell.com**

Prijavite se kot uporabnik: anonymous (anonimno), in uporabite svoj e-poštni naslov kot geslo.

## **AutoTech storitev**

Avtomatizirana storitev družbe Dell za podporo - AutoTech - nudi posnete odgovore na pogosto zastavljena vprašanja s strani strank družbe Dell o njihovih prenosnih in namiznih računalnikih.

Ko kličete AutoTech, uporabite telefon s tonskim izbiranjem za izbiro predmetov, ki odgovarjajo vašim vprašanjem. Za informacije o dostopanju do telefonske številke za vašo regijo, glejte «Kontaktiranje družbe Dell» na strani [44](#page-45-1).

#### **Avtomatizirana storitev stanja naročila**

Za preverjanja stanja vseh izdelkov Dell, ki ste jih naročili, lahko greste na spletno mesto **support.dell.com**, ali pa lahko pokličete avtomatizirano storitev stanja naročila. Posnetek vas vpraša po podatkih potrebnih lociranje in poročilo o vašem naročilu. Za telefonsko številko za vašo regijo, glejte «Kontaktiranje družbe Dell» na strani [44](#page-45-1).

#### <span id="page-43-0"></span>**Iskanje pomoči**

Če imate težave z vašim naročilo, kot so manjkajoči deli, obrabljeni deli, napačni deli ali nepravilnosti na računu, kontaktirajte družbo Dell za pomoč strankam. Ob klicu imejte pripravljen svoj račun ali izpisek pošiljke. Za telefonsko številko za vašo regijo, glejte «Kontaktiranje družbe Dell» na strani [44](#page-45-1).

## **Informacije o izdelku**

Če potrebujete informacije o dodatnih izdelkih, ki so na voljo pri družbi Dell ali bi radi naredili naročilo, obiščite spletno stran Dell na naslovu **www.dell.com**. Za telefonsko številko v vaši regiji ali za prodajnega strokovnjaka, glejte «Kontaktiranje družbe Dell» na strani [44](#page-45-1).

## **Vračanje predmetov za popravilo pod garancijo ali za kredit**

Pripravite vse predmete, ki jih vračate, ali za popravilo ali kredit, na sledeč način:

**1.** Pokličite družbo Dell za vrnitveni material Avtorizacijsko številko, in jo napišite čitljivo in vidno na zunanjo stran škatle.

- **2.** Za telefonsko številko za vašo regijo, glejte «Kontaktiranje družbe Dell» na strani [44](#page-45-1).
- **3.** Vključite kopijo računa in pismo z opisom razloga vrnitve.
- **4.** Vključite kopijo Diagnostičnega kontrolnega lista (gleite «Diagnostični kontrolni list» na strani [43](#page-44-1)), označite preizkuse, ki ste jih zagnali in vse napake, ki jih je prijavil program Dell Diagnostics (glejte «Dell Diagnostics» na strani [31](#page-32-1)).
- **5.** Vključite vse dodatke ki pripadajo predmetu/ predmetom, ki se vračajo (napajalni kabli, programska oprema, priročniki, itd.) če je vrnitev za kredit.
- **6.** Opremo, ki jo vračate, zapakirajte v izvirno (ali enakovredno) embalažo.
- **7.** Vi ste odgovorni za stroške pošiljanja. Odgovorni ste tudi za zavarovanje vseh vrnjenih izdelkov, in sprejemate tveganje izgube med pošiljanjem družbi Dell. Paketi s plačilom po povzetju niso sprejemljivi.

<span id="page-44-0"></span>**8.** Vrnitve, katerim manjka katere od prejšnjih zahtev bodo zavrnjene v sprejemni pisarni družbe Dell in vrnjene pošiljatelju.

## <span id="page-44-2"></span>**Preden pokličete**

*C* **OPOMBA:** Imejte svojo številko Express Service Code pripravljeno, ko pokličete. Številka pomaga avtomatskemu telefonskemu sistemu družbe Dell za podporo, da vaš klic bolj učinkovito usmeri. Lahko vas vpraša tudi po servisni oznaki (Service Tag, ki se nahaja na vrhu vašega računalnika proti nazaj).

Spomnite se izpolniti naslednji diagnostični kontrolni list. Če je možno, vklopite računalnik preden pokličete družbo Dell za pomoč in kličite s telefona pri ali blizu računalnika. Lahko da boste morali vnesti nekaj ukazov preko tipkovnice, nuditi podrobne informacije med operacijami, ali poskusili druge korake za odpravljanje težav, ki so možni samo pri računalniku. Poskrbite da je dokumentacija vašega računalnika na voljo.

#### <span id="page-44-1"></span>**Kontrolni list za diagnostiko**

- Ime:
- Datum:
- Naslov:
- Telefonska številka:
- Servisna številka (črtna koda na vrhu računalnika proti nazaj):
- Koda za hitre storitve:
- Avtorizacijska številka za vrnitveni material (če ste jo dobili s strani tehnika družbe Dell):
- Operacijski sistem in različica:
- Naprave:
- Razširitvene kartice:
- Ali ste povezani na omrežje? Da /Ne
- Omrežje, različica in omrežni vmesnik:
- Programi in različice:

#### <span id="page-45-0"></span>**Iskanje pomoči**

Glejte dokumentacijo operacijskega sistema za določanje vsebine zagonskih datotek računalnika. Če je računalnik priklopljen na tiskalnik, natisnite vsako datoteko. Drugače, posnamite vsebine vsake datoteke preden pokličete družbo Dell.

- Sporočila o napakah, kode piskanja ali diagnostične kode:
- Opis težave in postopki odpravljanja težave, ki ste jih opravili:

## <span id="page-45-1"></span>**Stik z Dellom**

Za stranke v Združenih državah, pokličite 800-WWW-DELL (800-999-3355).

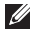

*C* **OPOMBA:** Če nimate aktivne internetne povezave, lahko najdete kontaktne informacije na vašem računu, izpisku s paketa ali katalogu izdelkov Dell.

Družba Dell nudi številne spletne in telefonske možnosti storitev za podporo. Dostopnost se razlikuje po državah in izdelkih, in nekatere storitve morda niso na voljo na vašem območju. Za kontaktiranje družbe Dell za prodajo, tehnično podporo ali težave s storitvami za stranke:

- **1.** Obiščite **support.dell.com**.
- **2.** Preverite vašo državo ali regijo v spustnem meniju **Choose A Country/Region** (Izberite državo/regijo) na dnu strani.
- **3.** Kliknite **Contact Us** (Kontaktirajte nas) na levi strani strani.
- **4.** Izberite primerno povezavo za storitev ali podporo, ki jo potrebujete.
- **5.** Izberite metodo kontaktiranja družbe Dell, ki je primerna za vas.

# <span id="page-46-0"></span>**Iskanje več Informacije in viri**

#### **Če potrebujete: Glejte:** ponovna namestitev operacijskega sistema. medij vašega operacijskega sistema. zagon diagnostičnega programa za vaš računalnik, ponovna namestitev namizne programske opreme sistema ali posodobitev gonilnikov za vaš računalnik in datoteke preberi me. Medij z *Gonilniki in pripomočki*. *C* **OPOMBA:** Posodobitve gonilnikov in dokumentacije lahko najdete na spletnem mestu Dell™ Support na naslovu **support.dell.com**. naučite se več o vašem operacijskem sistemu, vzdrževanju zunanjih naprav, RAID-u, Internetu, Bluetooth®-u, omreženju in elektronski pošti. *Dell tehnološka navodila* na voljo na vašem trdem disku.

nadgradite računalnik z novim ali dodatnim pomnilnikom, ali novim trdim diskom.

ponovno namestite ali zamenjajte obrabljene ali poškodovane dele.

*Navodila za servisiranje* na spletnem mestu Dell Support na naslovu **support.dell.com**.

**OPOMBA:** V nekaterih državah lahko odpiranje in zamenjava delov računalnika razveljavi vašo garancijo. Preverite vašo garancijo in politiko vračanje preden začnete delati znotraj računalnika.

<span id="page-47-0"></span>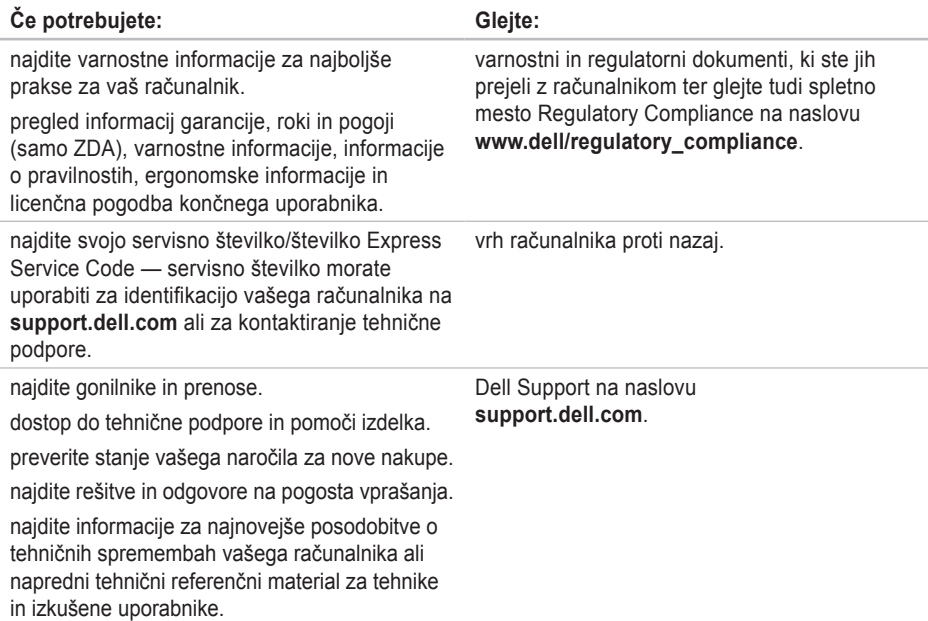

<span id="page-48-1"></span><span id="page-48-0"></span>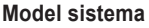

Studio Slim 540s

Ta razdelek nudi osnovne informacije, ki jih boste lahko potrebovali ob namestitvi sistema, posodabljanju gonilnikov ali nadgrajevanju računalnika.

*C* **OPOMBA:** Ponudbe se razlikujejo po regijah. Za več informacij o konfiguraciji vašega računalnika, kliknite **Start** → **Help and Support** (Pomoč in podpora) in izberite možnost za ogled informacij vašega računalnika.

#### **Procesor**

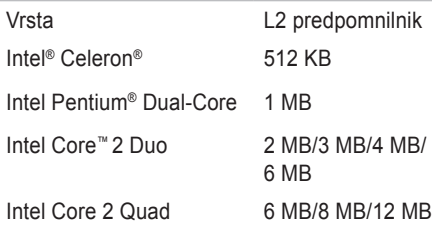

<span id="page-49-0"></span>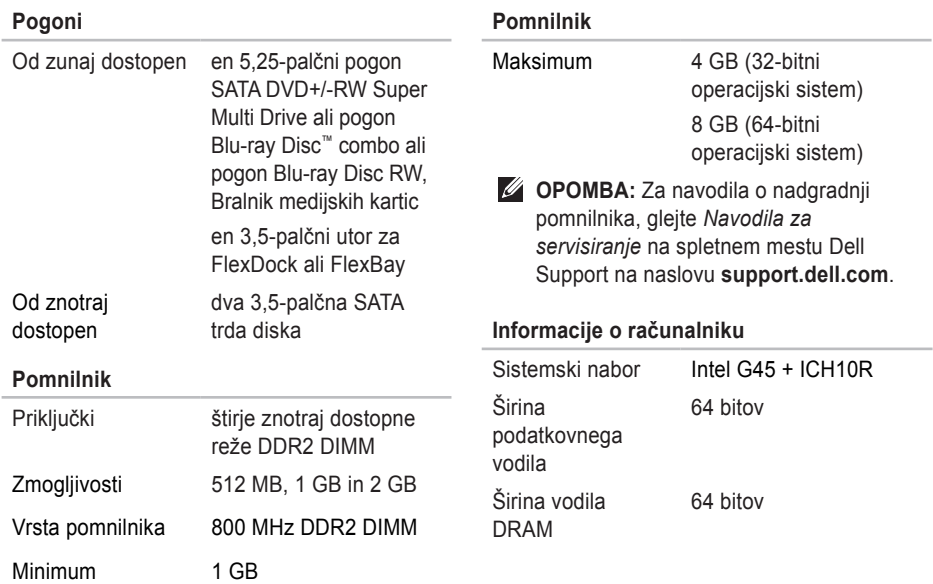

<span id="page-50-0"></span>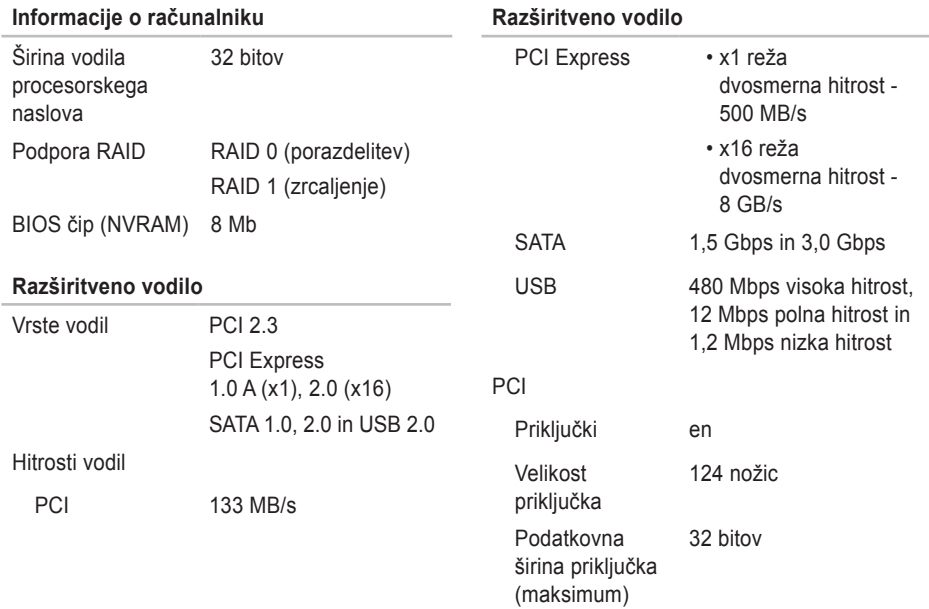

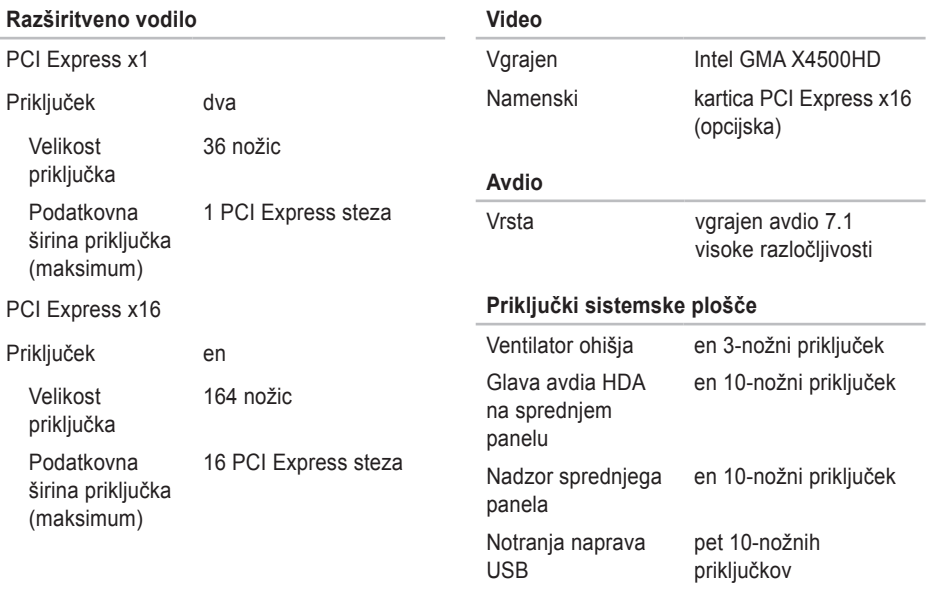

<span id="page-52-0"></span>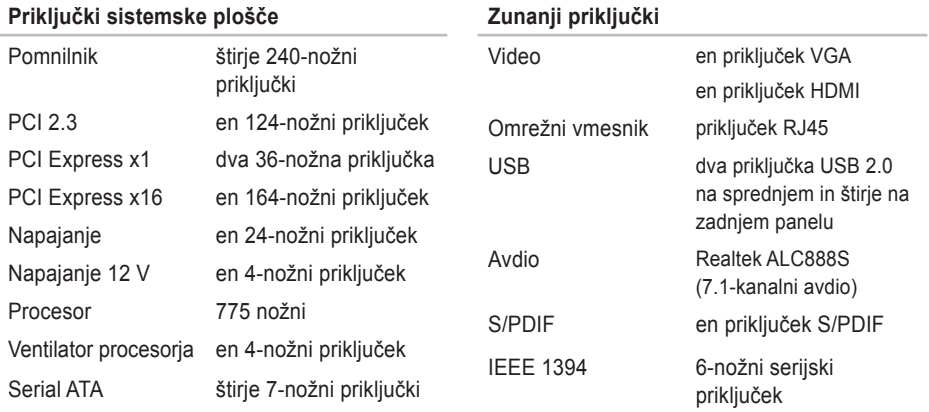

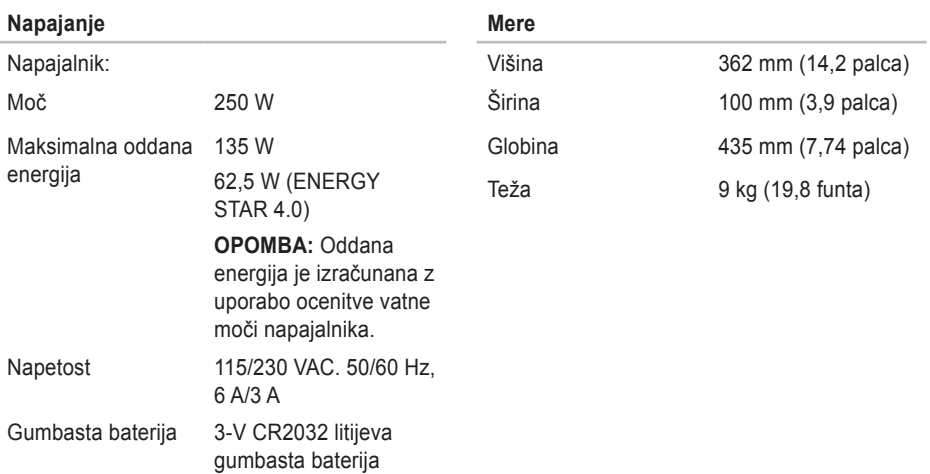

# <span id="page-54-0"></span>**Dodatek**

Informacije v tem dokumentu se nanašajo na spodaj navedene izdelke:

- Studio Slim
- Studio Slim 540s
- Studio Slim 540sn

## **Obvestilo o izdelku Macrovision**

Ta izdelek vsebuje tehnologijo za preprečevanje razmnoževanja, ki je zaščitena s patenti ZDA ter ostalimi pravicami intelektualne lastnine, ki si jih lasti podjetje Macrovision Corporaton in ostali lastniki pravic. Uporabo te tehnologije za preprečevanje razmnoževanja mora odobriti podjetje Macrovision Corporation, in je namenjeno za domačo uporabo ali druge omejene oglede razen, z dovoljenjem podjetja Macrovision Corporation. Obratno inženirstvo ali razstavitev je prepovedana.

<span id="page-55-0"></span>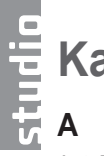

# **Kazalo**

AutoTech **[41](#page-42-0)**

## **B**

brezžična omrežna povezava **[22](#page-23-0)**

### **C**

CDji, predvajanje in ustvarjanje **[20](#page-21-0)**

## **D**

DellConnect **[40](#page-41-0)** Dell Diagnostics **[31](#page-32-0)** Dell obnovitev tovarniške slike (Factory Image Restore) **[33](#page-34-0)** Dell Support Center **[28](#page-29-0)** Dell tehnološka navodila za nadaljnje informacije **[45](#page-46-0)**

## **E**

energija varčevanje **[21](#page-22-0)** e-poštni naslovi za tehnično podporo **[41](#page-42-0)** e-poštni naslovi za podporo **[41](#page-42-0)**

### **F**

FTP prijava, anonymous (anonimno) **[41](#page-42-0)** funkcije programske opreme **[20](#page-21-0)**

### **G**

garancijske vrnitve **[42](#page-43-0)** gonilnikov in prenosov **[46](#page-47-0)**

## **H**

HDMI

zaslon **[6](#page-7-0)** hitrost omrežja testiranje **[22](#page-23-0)**

### **I**

internetna povezava **[11](#page-12-0)** iskanje več informacij **[45](#page-46-0)** ISP

Ponudnik internetnih storitev **[11](#page-12-0)** izdelki informacije in nakup **[42](#page-43-0)**

#### **K**

klicanje družbe Dell **[43](#page-44-0)** Kontaktiranje družbe Dell na spletu **[44](#page-45-0)** Kontrolni list za diagnostiko **[43](#page-44-0)**

**L**

lučka dejavnosti trdega diska **[15](#page-16-0)** lučka in gumb napajanja **[15](#page-16-0)**

## **M**

medija za ponovno namestitev sistema Windows **[33](#page-34-0)** Microsoft™ Windows Vista® **[11](#page-12-0)** možnosti ponovne namestitve sistema **[33](#page-34-0)**

### **N**

namestitev, preden začnete **[5](#page-6-0)** nastavljanje vaše namizje **[20](#page-21-0)** vaše nastavitve energije **[21](#page-22-0)**

#### **Kazalo**

# **O**

Obnovitev sistema **[33](#page-34-0)** obnovitev tovarniške slike **[35](#page-36-0)** Odpravljalec težav s strojno opremo **[30](#page-31-0)** omrežna povezava popravljanje **[23](#page-24-0)** omrežni vmesnik lokacija **[18](#page-19-0)** optični avdio priključek S/PDIF priključek **[19](#page-20-0)**

## **P**

podatki, ustvarjanje varnostnih kopij **[21](#page-22-0)** podpora pomnilnika **[48](#page-49-0)** pomnilnika

minimum in maksimum **[48](#page-49-0)** pomoč

iskanje pomoči in podpore **[39](#page-40-0)**

pošiljanje izdelkov za vrnitev ali popravilo **[42](#page-43-0)** povezava (povezovanje) uporaba klicne povezave **[11](#page-12-0)** povezava(povezovanje) **[9](#page-10-0)** na internet **[11](#page-12-0)** preko DSL **[12](#page-13-0)** preko WLAN **[12](#page-13-0)** prezračevanje, zagotavljanje **[5](#page-6-0)** priključki pogled zadaj **[17](#page-18-0)** priključki sistemske plošče **[51](#page-52-0)** priklop(priklaplianie) napajalni kabel **[10](#page-11-0)** procesor **[47](#page-48-0)**

## **R**

računalnik, nastavitev **[5](#page-6-0)** razširitveno vodilo **[49](#page-50-0)** reševanje težav **[22](#page-23-0)**

#### **S**

Sistemska sporočila **[29](#page-30-0)** slušalke priključek spredaj **[15](#page-16-0)**

spletno mesto za podporo Dell support **[46](#page-47-0)** sprednji priključki **[14](#page-15-0)** stanje naročila **[41](#page-42-0)** storitve za stranke **[40](#page-41-0)** strani za podporo

po svetu **[40](#page-41-0)**

## **T**

tehnična podpora **[40](#page-41-0)** težave napajanja, reševanje **[23](#page-24-0)** težave programske opreme **[25](#page-26-0)** težave, reševanje **[22](#page-23-0)** težave s pomnilnikom reševanje **[24](#page-25-0)** težave s strojno opremo diagnosticiranje **[31](#page-32-0)** trdi disk vrsta **[48](#page-49-0)**

### **U**

USB 2.0 priključki spredaj **[15](#page-16-0)**

### **V**

varčevanje z energijo **[21](#page-22-0)** varnostne kopije ustvarjanje **[21](#page-22-0)** viri, iskanje več **[45](#page-46-0)**

#### **Kazalo**

# **W**

Windows, ponovna namestitev **[33](#page-34-0)** Windows Vista® namestitev **[11](#page-12-0)** ponovna namestitev **[37](#page-38-0)** Program Compatibility Wizard **[26](#page-27-0)**

## **Z**

zaslon, priklop **[6](#page-7-0)** zmogljivosti računalnika **[20](#page-21-0)** zračni tok, omogočanje **[5](#page-6-0)**

Natisnjeno na Irskem.

www.dell.com | support.dell.com

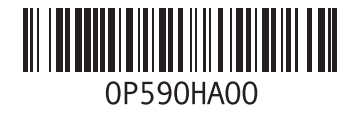